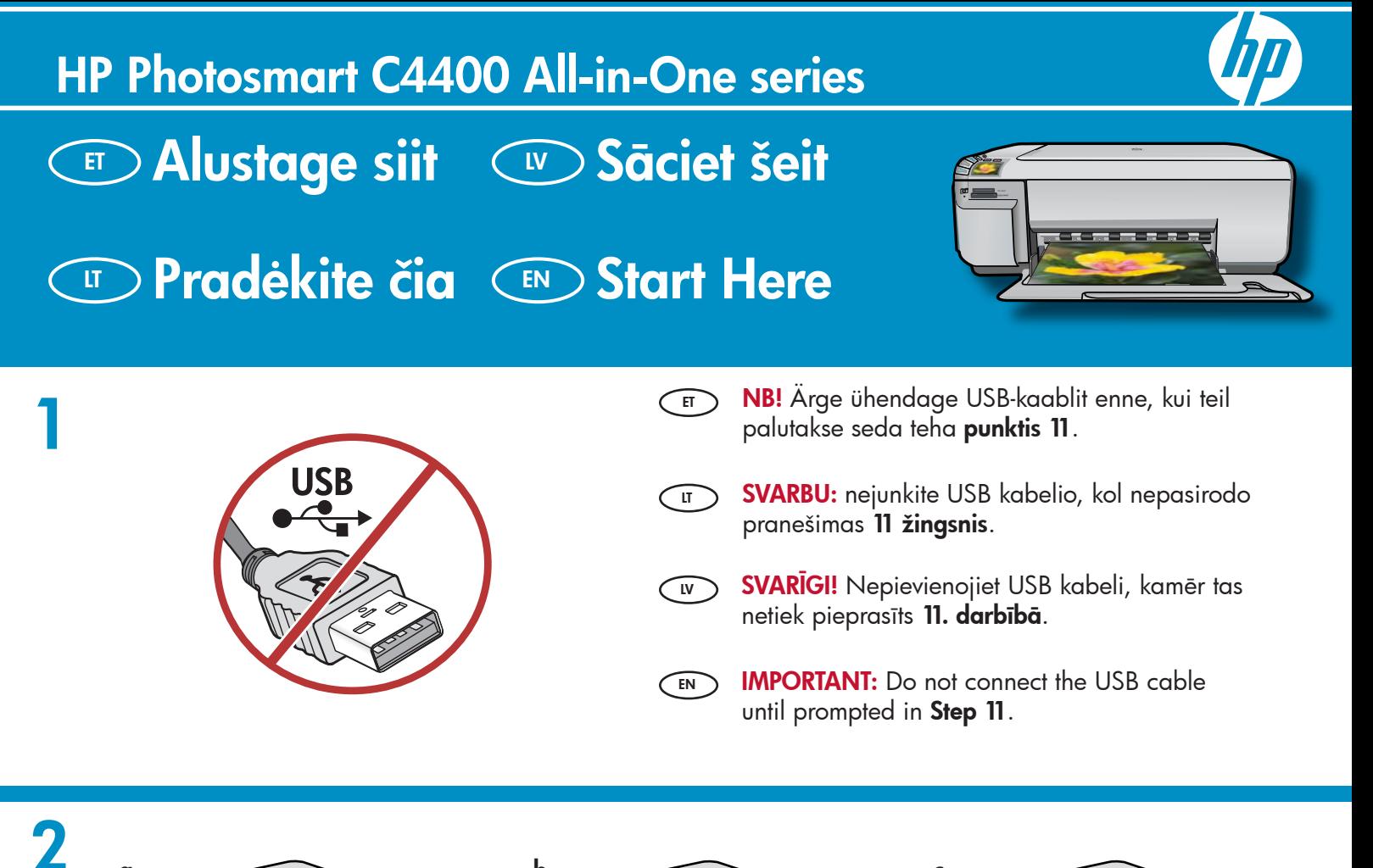

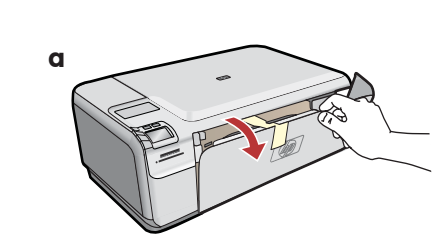

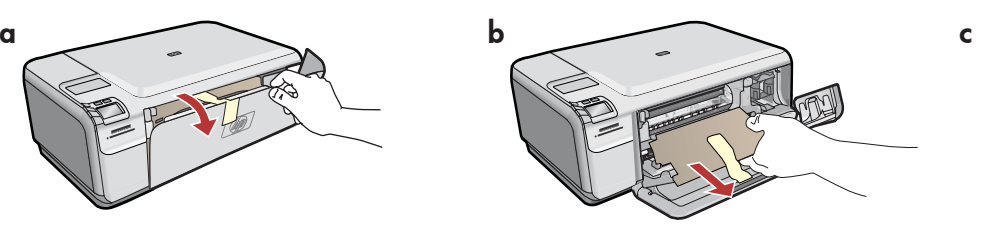

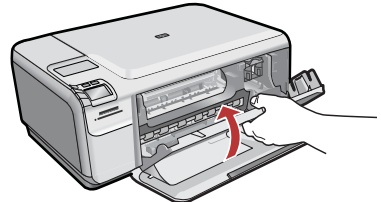

 $\overline{E}$  **a.** Laske alla nii paberisalv kui ka  $\overline{W}$ tindikassetihoidiku luuk.

LT

- **b.** Eemaldage seadmelt pakkematerjal ja kaitsekile. Kui värvilisel graafikaekraanil on kile, eemaldage see.
- **c.** Sulgege tindikassetihoidiku luuk.
- **a.** Nuleiskite popieriaus dėklą ir spausdinimo kasečių dangtį.
	- **b.** Iš įrenginio pašalinkite visas pakuotės medžiagas ir apsauginę plėvelę. Jeigu ant spalvoto ekrano yra lipdukas, jį nuimkite.
	- **c.** Uždarykite spausdintuvo kasečių dangtį.
- **a.**Nolaidiet gan papīra tekni, gan drukas kasetņu vāku.
	- **b.** Noņemiet no ierīces visu iepakojuma materiālu un aizsargplēvi. Ja uz krāsainā grafiskā displeja ir uzlīme, noņemiet to.
	- **c.** Aizveriet drukas kasetņu vāku.
- ${\mathsf a}.$  Lower both the paper tray and the print cartridge  ${\mathsf a}.$ door. EN
	- **b.** Remove all packing material and protective film  $\overline{a}$ from the device. If there is a sticker on the color graphics display, remove it.
	- **c.** Close the print cartridge door.  $\overline{\phantom{a}}$

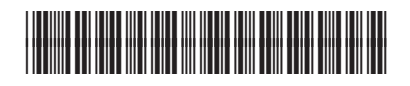

Q8383-90059

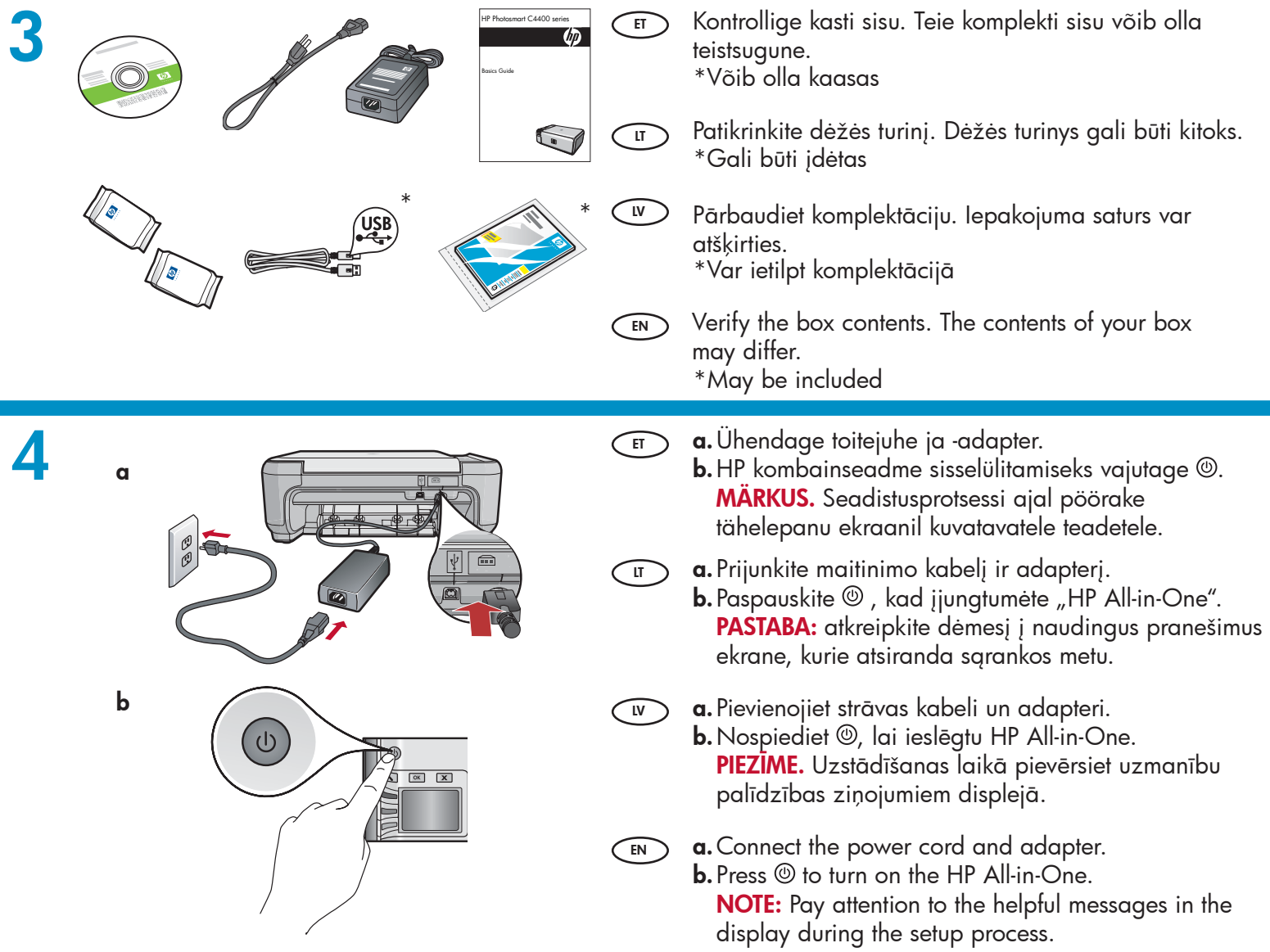

 $\widehat{\mathbb{C}}$ 

5 ET

- Kui teil palutakse määrata keel ja riik/ regioon, valige noolte abil loendist sobiv keel ning vajutage selle kinnitamiseks OK . Valige riik/regioon ja vajutage kinnitamiseks OK . •
	- Kui teil palutakse paigaldada tindikassetid, vaadake käesoleva juhendi järgmist punkti.
- Jeigu atsiranda raginimas pasirinkti kalbą ir šalį/regioną, rodyklių klavišais pasirinkite iš sąrašo kalbą ir paspauskite OK (gerai), kad patvirtintumėte pasirinkimą. Pasirinkite savo šalį/regioną, paspauskite OK (gerai), kad patvirtintumėte pasirinkimą. •  $\overline{\mathbb{L}}$ 
	- Jeigu atsiranda pranešimas, kuriame prašoma įdėti spausdinimo kasetes, darykite, kaip nurodyta šio vadovo kitame žingsnyje.
- Ja tiek parādīts uzaicinājums iestatīt valodu un valsti/reģionu, izmantojiet bulttaustiņus, lai iestatītu vajadzīgo valodu no valodu saraksta, un nospiediet OK, lai apstiprinātu izvēli. Izvēlieties valsti/reģionu un nospiediet OK, lai apstiprinātu izvēli. •
	- Ja tiek parādīts uzaicinājums uzstādīt drukas kasetnes, pārejiet pie nākamās darbības šajā rokasgrāmatā.
- If a prompt appears asking you to set the language and country/region, use the arrows to select your language from the list of languages, press  $OK$  to confirm. Select your country/region, press **OK** to confirm. • EN
	- If a prompt appears asking you to install print cartridges, go to the next step in this guide.

- Avage tindikassetihoidiku luuk. Veenduge, et prindikelk liigub paremale. Kui prindikelk ei liigu paremale, lülitage seadme toide korraks välja ja siis uuesti sisse. NB! Tindikassettide paigaldamiseks peab seade olema sisse lülitatud.  $\bigcirc$
- Atidarykite spausdinimo kasečių dangtį. Įsitikinkite, kad spausdinimo kasečių dėtuvė pasislinko į dešinę. Jei ji nepasislinko į dešinę, išjunkite įrenginį, o paskui vėl jį įjunkite.  $\bigcirc$

**SVARBU:** norint įdėti kasetes, įrenginys turi būti įjungtas.

Atveriet drukas kaset ņu v āku. P ārliecinieties, vai drukas kasetņu turētājs pārvietojas pa labi. Ja tas nep ārvietojas pa labi, izsl ēdziet ier īci un p ēc tam no jauna to iesl ēdziet. **SVARIGI!** Lai varētu ievietot kasetnes, ierīcei ir jābūt iesl ēgtai. LV

- Open the print cartridge door. Make sure the print carriage moves to the right. If it does not move to the right, turn the device off, then turn it back on again. **IMPORTANT:** The device must be turned on to insert cartridges. EN
- Eemaldage mõlemalt tindikassetilt kleeplint. ETTEVAATUST! Ärge puudutage vasevärvi kontakte ega kleepige kassette uuesti kinni.  $\bigcirc$
- Nuo abiejų kasečių nuimkite juostelę. **PERSPEJIMAS:** nelieskite vario spalvos kontaktų ir pakartotinai neužklijuokite juostel ės ant kase č i ų.  $\sqrt{11}$
- No ņemiet lenti no ab ām kasetn ēm. **UZMANIBU!** Nepieskarieties vara krāsas kontaktiem un nemēģiniet kasetnēm vēlreiz uzlīmēt lenti.  $\widehat{N}$
- Remove the tape from both cartridges. CAUTION: Do not touch the copper-colored contacts or re-tape the cartridges. EN

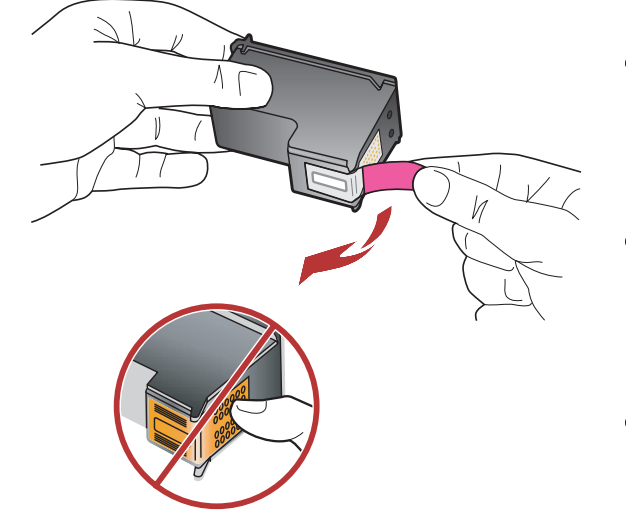

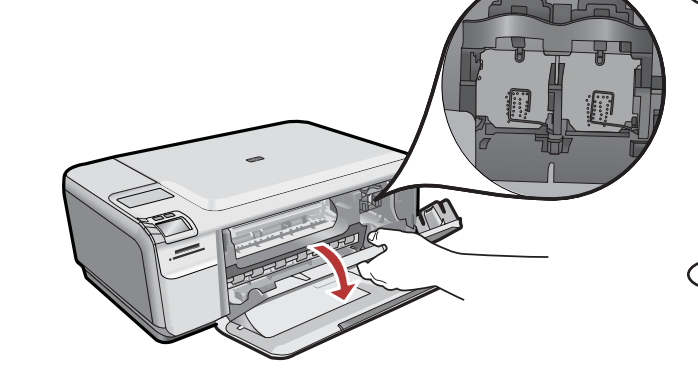

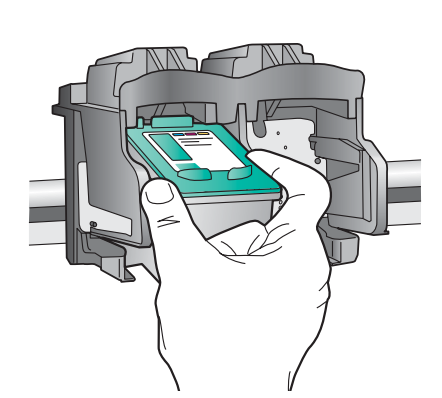

 $\frac{1}{2}$ 

- **a.**Hoidke tindikassette nii, et HP logo oleks suunatud üles.  $\bigcirc$ 
	- **b.** Paigaldage **kolmevärviline** tindikassett vasakpoolsesse kassetipessa ja must tindikassett parempoolsesse kassetipessa.
	- **c.** Vajutage kassette piisavalt **tugevalt** seni, kuni need klõpsuga kohale kinnituvad .
	- **d.** Sulgege tindikassetihoidiku luuk.
	- **e.** Kui teil palutakse kinnitada, et HP originaalkassetid on paigaldatud, vajutage OK.

**a.** Laikykite kasetes HP logotipu į viršų.  $\bigcirc$ 

- **b. Trijų spalvų rašalo** kasetę įdėkite į **kairiąją** kasečių angą, o juodo rašalo kasetę – į dešiniąją kasečių angą.
- **c.** Kasetes **stipriai** pastumkite, kol jos **užsifiksuos** savo vietoje.
- **d.**Uždarykite spausdintuvo kasečių dangtį.
- **e.** Paspauskite **OK** (gerai), kai bus paprašyta patvirtinti, kad originalios HP spausdinimo kasetės įdėtos.
- **a.**Turiet kasetnes tā, lai HP logotips būtu vērsts uz augšu.
	- **b.** levietojiet **trīskrāsu** kasetni **kreisajā kasetnes slotā** un melnās krāsas kasetni labajā kasetnes slotā.
	- **c.** Pārliecinieties, ka **cieši** piespiežat kasetnes, līdz tās ar klikšķi **nofiksējas vietā**.
	- **d.** Aizveriet drukas kasetņu vāku.

LV

**e.** Kad tiek parādīts uzaicinājums apstiprināt īsto HP drukas kasetņu uzstādīšanu, nospiediet OK.

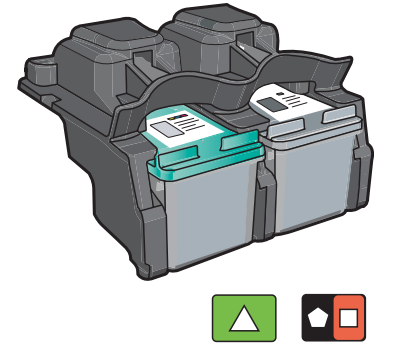

- ${\mathsf a}.$  Hold the cartridges with the HP logo on top. EN
	- **b.** Insert the **tri-color** cartridge in the **left cartridge slot** and the **black** cartridge in the right cartridge slot.
	- **c.** Make sure you push the cartridges in  ${\sf firmly}$  until they **snap into place**.
	- **d.**Close the print cartridge door.
	- **e.** Press **OK** when prompted to confirm the installation  $\overline{\phantom{a}}$ of genuine HP print cartridges.

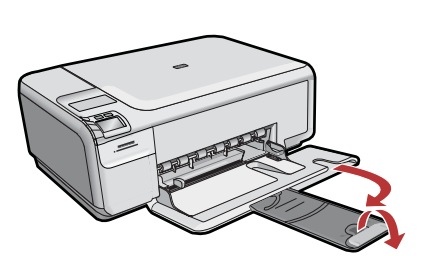

Tõmmake salvepikendi välja ja asetage salve valge tavapaber. Vajutage nuppu OK.  $\bigcirc$ 

Ištraukite dėklo ilgintuvą ir įdėkite paprasto balto popieriaus. Spauskite OK (gerai).  $\sqrt{11}$ 

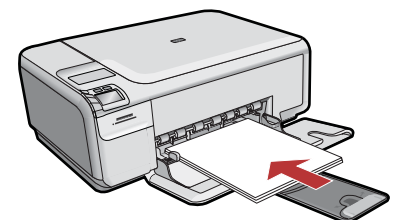

- Izvelciet teknes pagarinātāju un pēc tam ievietojiet parastu baltu papīru. Nospiediet OK. **LV**
- Pull out the tray extender, and then load plain white paper. Press OK. EN

## 10

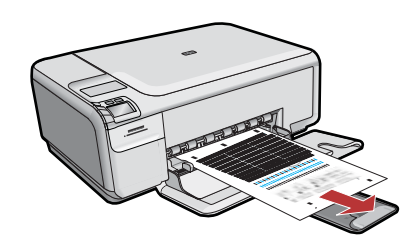

- $\overline{\mathbf{r}}$  **a.** Järgige kuvatud juhiseid ja printige  $\qquad \qquad \overline{\mathbf{w}}$ joondusleht.
	- **b.**Tõstke kaas üles. Asetage joondusleht ülemist serva pidi, prinditud pool allpool, klaasi ülemisse paremasse nurka. Sulgege kaas.
	- **c.** Vajutage nuppu **OK**.
- **a.** Kad išspausdintumėte išlygiavimo puslapį, vadovaukitės ekrane pateiktomis instrukcijomis. LT
	- **b.** Pakelkite dangtelį. Išlygiavimo lapą padėkite priekiniame dešiniajame stiklo kampe spausdinamąja puse žemyn. Uždarykite dangtelį.
	- **c.** Spauskite **OK** (gerai).

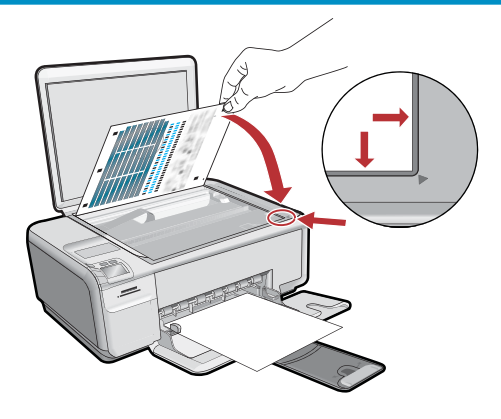

- **a.** Izpildiet displejā redzamos norādījumus, lai izdrukātu izlīdzinājuma lapu.
	- **b.** Paceliet vāku. Novietojiet izlīdzināšanas lapu ar apdrukāto pusi uz leju, lai tās augšmala atrastos uz stikla priekšējā labā stūra. Aizveriet vāku.
	- **c.** Nospiediet **OK**.

EN

- **a.** Follow the instructions on the display to print the alignment page.
	- **b.** Lift the lid. Place the top of the alignment page  $\overline{a}$ face down in the front right corner of the glass. Close the lid.
	- **c.** Press **OK**.

#### 11 - Windows

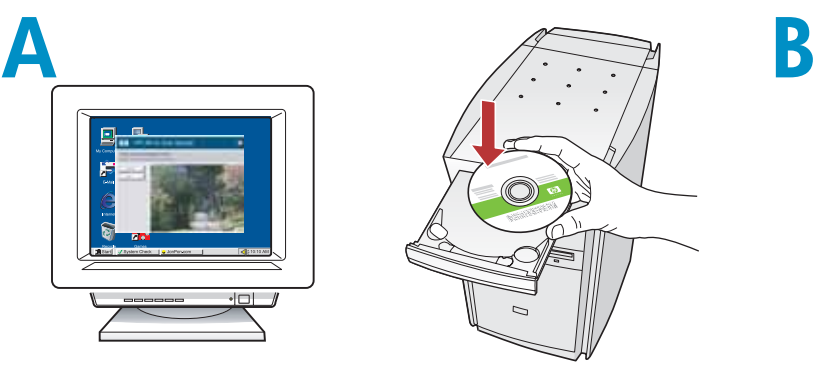

MÄRKUS. Ärge ühendage USB-kaablit enne, kui teil palutakse seda teha. Lülitage arvuti sisse, vajadusel logige sisse ning oodake, kuni kuvatakse töölaud. Sisestage roheline CD ja järgige ekraanil kuvatavaid juhiseid. NB! Kui käivituskuva ei ilmu, topeltklõpsake ikooni My Computer (Minu arvuti), seejärel HP logoga CD-ROM-i ikooni ja siis faili setup.exe . ET )

PASTABA: nejunkite USB kabelio, kol nepasirodys pranešimas, prašantis tai padaryti. Įjunkite kompiuterį, jei reikia – užsiregistruokite, ir palaukite, kol pasirodys darbalaukio vaizdas. Jdėkite žalią kompaktinį diską ir vykdykite ekrane pateikiamas instrukcijas.  $\bigcirc$ 

> SVARBU: jei paleisties langas nepasirodo, du kartus spustelėkite My Computer (mano kompiuteris), du kartus spustelėkite piktogramą su HP logotipu CD-ROM (kompaktinių diskų įtaisas) ir du kartus spustelėkite rinkmeną setup.exe.

PIEZĪME. Nepievienojiet USB kabeli, kamēr nav parādīts uzaicinājums to darīt. Ieslēdziet datoru un piesakieties sistēmā (ja nepieciešams), un pēc tam pagaidiet, līdz tiek parādīta darbvirsma. Ievietojiet zaļo kompaktdisku un izpildiet ekrānā redzamos norādījumus.  $\sim$ 

SVARĪGI! Ja startēšanas lodziņš netiek parādīts, veiciet dubultklikšķi uz ikonas My Computer (Mans dators), kompaktdiska ikonas, kurai ir HP logotips, un pēc tam  $-$  uz setup.exe.

 $\widehat{\text{EN}}$  **NOTE:** Do not connect the USB cable until  $\widehat{\text{EN}}$ prompted.

Turn on your computer, login if necessary, and then wait for the desktop to appear. Insert the green CD and follow the onscreen instructions.

IMPORTANT: If the startup screen does not appear, double-click My Computer, double-click the CD-ROM icon with the HP logo, and then double-click setup.exe.

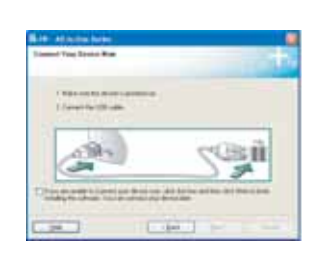

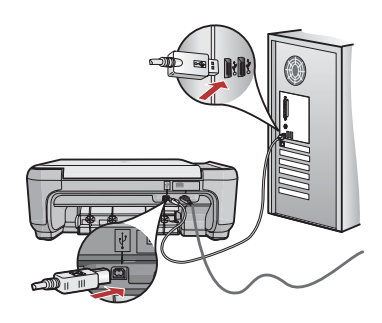

- **a.**Kui ekraanijuhis palub ühendada USB-kaabli, ühendage see kombainseadme HP All-in-One tagaküljel asuvasse porti ning selle teine ots mõnda oma arvuti USB-porti.  $E$ 
	- **b.**Tarkvara installimise lõpuleviimiseks järgige ekraanil kuvatavaid juhiseid.
- **a.**Pasirodžius USB raginimui, prijunkite USB kabelį prie "HP All-in-One" užpakalinėje sienelėje esančio prievado, tada – prie bet kurio kompiuteryje esančio USB prievado.  $\bigcap$ 
	- **b.** Vadovaukitės ekrane pateikiamomis instrukcijomis, kad užbaigtumėte programinės įrangos diegimą.
	- $\,$ a. Kad tiek parādīts uzaicinājums pievienot USB kabeli, pievienojiet USB kabeli portam ierīces HP All-in-One aizmugurē un pēc tam pievienojiet to jebkuram datora USB portam. LV
		- **b.** Lai pabeigtu programmatūras instalēšanu, izpildiet ekrānā redzamos norādījumus.
	- **a.** Once the USB prompt appears, connect the USB cable to the port on the back of the HP All-in-One, and then to any USB port on the computer.
		- **b.** Follow the onscreen instructions to complete the software installation.

# - Mac

### B

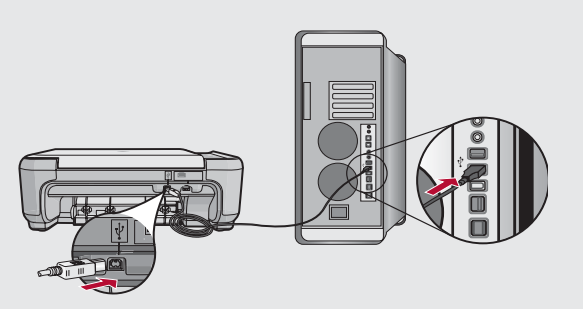

Ühendage USB-kaabel kombainseadme HP All-in-One tagaküljel asuvasse porti ning selle teine ots mõnda oma arvuti USB-porti.  $\left( \begin{array}{c} \text{F} \\ \text{F} \end{array} \right)$ 

Prijunkite USB kabelį prie "HP All-in-One" užpakalinėje sienelėje esančio prievado, tada – prie bet kurio kompiuteryje esančio USB prievado.  $\left(\mathbb{I}\right)$ 

Pievienojiet USB kabeli portam, kas atrodas ierīces HP All-in-One aizmugurē, un pēc tam pievienojiet to jebkuram datora USB portam.  $\left(\begin{smallmatrix} 1 & 1 \end{smallmatrix}\right)$ 

 $\widehat{\text{EN}}$  Connect the USB cable to the port on the back of  $\qquad$   $\widehat{\text{EN}}$ the HP All-in-One, and then to any USB port on the computer.

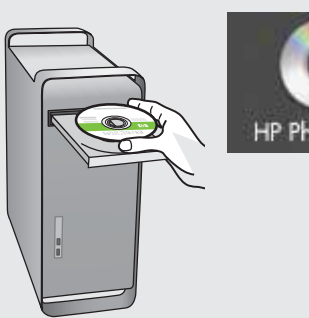

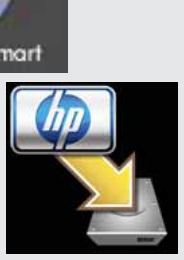

- **a.** Sisestage **roheline** CD. ET)
	- **b.** Topeltklõpsake töölaual HP Photosmarti CD ikooni.
	- **c.** Topeltklõpsake ikooni **HP Installer**. Järgige ekraanil kuvatavaid juhiseid.
	- **d.**Täitke väljad kuval **Setup Assistant** (Häälestusabiline).
- **a.** Įdėkite **žalią** kompaktinį diską.  $\bigcap$ 
	- **b.**Du kartus spustelėkite ant darbalaukyje esančios piktogramos "HP Photosmart CD".
	- **c.** Du kartus spustelėkite piktogramą **HP Installer** (HP diegiklis). Vadovaukitės ekrane pateikiamomis instrukcijomis.
	- **d.** Užbaikite darbą su langu **Setup Assistant** (sąrankos pagalbininkas).

**a.** levietojiet **zaļo** kompaktdisku.  $\bigcap$ 

- **b.** Veiciet dubultklikšķi uz HP Photosmart kompaktdiska ikonas darbvirsmā.
- **c.** Veiciet dubultklikšķi uz ikonas **HP Installer**. Izpildiet ekrānā redzamos norādījumus.
- **d.** Aizpildiet informāciju ekrānā **Setup Assistant** (Uzstādīšanas palīgs).
- **a.** Insert the **green** CD.
	- **b.** Double-click the HP Photosmart CD icon on the desktop.
	- **c.** Double-click the **HP Installer** icon. Follow the onscreen instructions.
	- **d.** Complete the **Setup Assistant** screen.

#### $\mathbb{\mathbb{D}}$  Trikčių diagnostika  $\blacksquare$ **ED Tõrkeotsing Night Communist Communist Communist Communist Communist Communist Communist Communist Communist C**

 $\mathbb{\mathbb{D}}$  Troubleshooting Problēmu novēršana

 $\cdot$ 

www.hp.com/support

$$
\textcircled{\scriptsize 3}\rightarrow \textcircled{\scriptsize 4}
$$

 $\left( 3\right)$ 

 $\bullet$ 

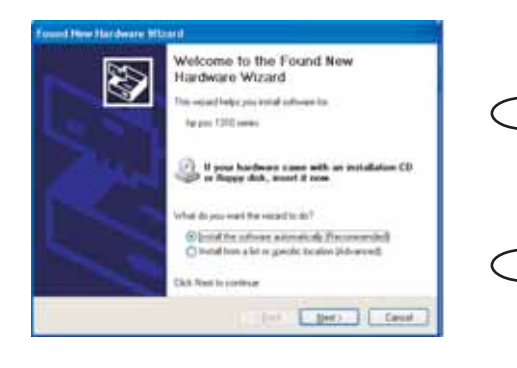

Problēma. (sistēmā Windows) Tiek parādīts Microsoft ekrāns Add Hardware (Aparatūras pievienošana). Rīcība. Aizveriet visus ekrānus, nospiežot atcelšanas pogu. Atvienojiet USB kabeli un pēc tam ievietojiet zaļo HP All-in-One kompaktdisku. Problema: (tik "Windows") pasirodo "Microsoft" langas "Add Hardware" (pridėti techninę įrangą). Ką daryti: užverkite visus langus. Atjunkite USB kabelį ir įdėkite žalią "HP All-in-One" kompaktinį diską. Probleem. (Windowsi puhul.) Kuvatakse Microsofti opsüsteemi aken Add Hardware (Riistvara lisamine). Lahendus. Sulgege kõik aknad. Eraldage USB-kaabel ja sisestage kombainseadme HP All-in-One roheline CD.  $\widehat{\mathbb{F}}$  $\bigcirc$  ET  $\bigcirc$ LT

Problem: (Windows) The Microsoft Add Hardware screen appears. **Action:** Cancel all screens. Unplug the USB cable, and then insert the green HP All-in-One CD. EN

- **Probleem.** (Ainult Windowsi puhul.) Kuvatakse teade **Device Setup** Has Failed To Complete (Seadme installi lõpuleviimine nurjus). Lahendus. Lahutage seade toitevõrgust ja ühendage siis uuesti. Kontrollige kõiki ühendusi. Veenduge, et USB-kaabel oleks arvutiga ühendatud. Ärge ühendage USB-kaablit klaviatuuri või toiteta jaoturi külge.  $\left(\begin{smallmatrix}\mathbb{H}\end{smallmatrix}\right)$
- **Problema:** (tik "Windows") pasirodo langas **Device Setup Has Failed** To Complete (nepavyko užbaigti įrenginio sąrankos). Ką daryti: išjunkite įrenginį ir vėl jį prijunkite. Patikrinkite visas jungtis. Įsitikinkite, kad USB kabelis prijungtas prie kompiuterio. Nejunkite USB kabelio prie klaviatūros arba neįjungto USB šakotuvo.  $\sqrt{11}$
- Problēma. (tikai sistēmā Windows) Tiek parādīts ekrāns Device Setup Has Failed To Complete (Ierīces uzstādīšanu neizdevās pabeigt). **Rīcība.** Atvienojiet ierīci un pievienojiet to no jauna. Pārbaudiet visus savienojumus. Pārliecinieties, vai USB kabelis ir pievienots datoram. Nepievienojiet USB kabeli tastatūrai vai neaktīvam USB centrmezglam.  $\sqrt{N}$ 
	- Problem: (Windows only) The Device Setup Has Failed To Complete screen appears.

 $\sqrt{EN}$ 

**Action:** Unplug the device and plug it in again. Check all connections. Make sure the USB cable is plugged into the computer. Do not plug the USB cable into a keyboard or a non-powered USB hub.

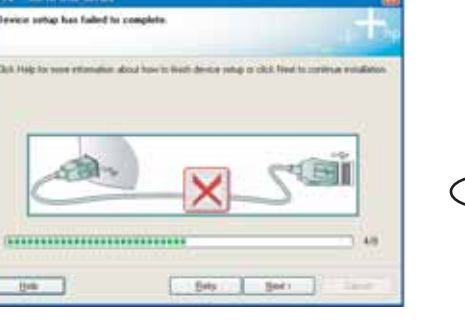

**Bit Catalogue** 

Printed in ()